# **TomTom NAVIGATOR**

### **Capítulo 1 Antes de começar...**

#### **Instalação**

Se comprou o TomTom NAVIGATOR num cartão de memória TomTom, insira-o no seu equipamento. De seguida, salte para o passo 4 abaixo.

Se estiver a instalar o TomTom NAVIGATOR a partir dum DVD, faça o seguinte:

- 1. Ligue o seu equipamento ao computador ou insira o cartão de memória num leitor/gravador de cartões que se encontre ligado ao computador.
- 2. Insira o DVD no computador.
- 3. Siga as instruções do programa de configuração.

Quando a configuração estiver finalizada, desligue o equipamento do computador ou insira o cartão de memória no equipamento.

- 4. Ligue o receptor GPS.
- 5. Abra o TomTom NAVIGATOR tocando ou seleccionando o botão TomTom no menu do seu equipamento.

Tem de responder a algumas perguntas para configurar TomTom NAVIGATOR. Responda às perguntas tocando no ecrã ou utilizando o joystick.

*Nota: Os receptores GPS TomTom ligam-se automaticamente quando inicia o TomTom NAVIGATOR. Se utilizar um receptor GPS diferente, consulte o manual de utilizador do receptor para obter mais informações.*

#### **Tocar ou seleccionar os botões**

Nos equipamentos com ecrã táctil, você toca nos botões. Nos equipamentos sem ecrã táctil, você selecciona os botões. Este guia do utilizador refere-se sempre à funcionalidade de tocar nos botões.

Nos telemóveis, muitos dos botões estão numerados. Pode seleccionar esses botões utilizando as teclas numéricas no telemóvel.

*Nota: dependendo do equipamento que tiver, as imagens neste manual poderão ser diferentes das exibidas no ecrã do seu equipamento.*

**Activação**

Ser-lhe-á perguntado como quer activar o mapa fornecido com o NAVIGATOR. Existem duas possibilidades:

• Automaticamente

Para o activar automaticamente, o seu equipamento tem que possuir uma ligação de dados sem fios (GPRS, EDGE, UMTS ou CDMA).

Toque em **Automática** e, de seguida, insira o código do produto. O código do produto é impresso no cartão incluído com o produto. O TomTom NAVIGATOR ligar-se-á à TomTom através da ligação sem fios e activará o mapa.

- Manualmente
	- Para activar o mapa manualmente, proceda da seguinte forma:
	- 1. Toque em **Manual**.
	- 2. Vá a este endereço na Internet: **www.ttcode.com**
	- 3. Siga as instruções dadas nesta página para obter um código de activação.
	- 4. Insira o código de activação no seu equipamento para activar o mapa.

Depois de responder às perguntas e de activar o seu mapa, o NAVIGATOR exibe a Vista de Condução. A Vista de Condução é exibida a preto e branco até o NAVIGATOR localizar a sua posição actual.

Para mais informações sobre a Vista de Condução, consulte **[Vista de](#page-11-0)  Condução** [na página 12.](#page-11-0)

#### **Localizar a sua posição actual**

O seu receptor GPS tem de estar no exterior para poder localizar a sua posição actual. A primeira vez que iniciar o NAVIGATOR, este pode demorar cerca de 5 minutos a localizar a sua posição actual. Se demorar mais de 5 minutos, verifique se está num espaço aberto sem edifícios altos ou árvores à sua volta.

Posteriormente, a sua posição será localizada muito mais rapidamente; o normal é demorar apenas alguns segundos.

Assim que o NAVIGATOR tenha localizado a sua posição actual, a Vista de Condução é exibida a cores e mostra a sua posição no mapa.

#### **Fazer cópia de segurança do TomTom NAVIGATOR**

É sempre uma boa ideia fazer uma cópia de segurança do conteúdo do cartão de memória. Para o fazer, utilize o TomTom HOME.

Para mais informações sobre o TomTom HOME, consulte **[Utilizar o TomTom](#page-43-0)  HOME** [na página 44](#page-43-0).

#### **Conduza com segurança**

Agora está pronto para partir à descoberta. Quando começar a usar o NAVIGATOR, certifique-se que conduz sempre em segurança com o **Bloqueio de segurança** no menu Preferências.

Pode optar por utilizar o bloqueio de segurança. Se activar o bloqueio de segurança, só alguns botões e funções ficarão disponíveis enquanto conduz. Quando estiver estacionado, todos os botões e funções voltam a ficar disponíveis.

Também pode optar por desligar a exibição do mapa no ecrã.

Para mais informações, consulte **[Bloqueio de segurança](#page-30-0)** na página 31.

*Nota: o TomTom NAVIGATOR não transmite a sua posição. Contudo, pode enviar a sua posição para os TomTom Buddies. Para mais informações, vá a www.tomtom.com/plus*

*Nota: Alguns veículos possuem uma protecção térmica integrada no párabrisas que pode impedir que o TomTom NAVIGATOR localize a sua posição actual. Se este for um problema no seu veículo, tente colocar o receptor GPS no vidro traseiro.*

### **Capítulo 2 Fazer a primeira viagem**

Planear um percurso no TomTom NAVIGATOR é muito simples. Para planear o seu primeiro percurso, basta seguir os passos adiante descritos.

*Nota: Deve planear sempre as suas viagens antes de partir. Planear percursos já em andamento é perigoso.*

- 1. Toque no ecrã para abrir o menu principal.
- 2. Toque em **Navegar até …**

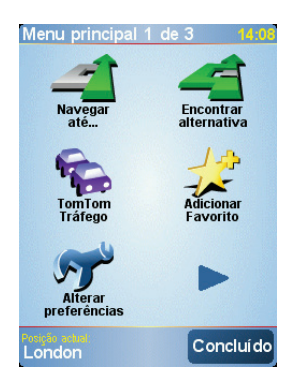

Na sua primeira viagem, vamos navegar até uma morada.

3. Toque em **Morada**.

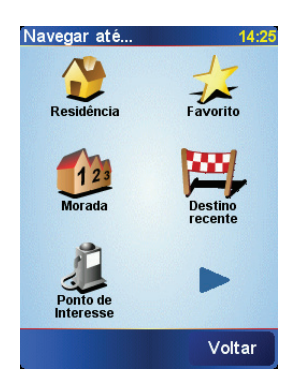

Quando introduzir uma morada, pode escolher entre quatro opções:

- **Centro da cidade** toque neste botão para definir o centro de uma cidade ou de uma localidade como o seu destino.
- **Rua e n.º de porta** toque neste botão para introduzir um endereço exacto como destino.

• **Código postal** - toque neste botão para inserir um código postal como destino.

*Nota: pode inserir um código postal de qualquer país. No RU e na Holanda, os códigos postais são suficientemente detalhados para se poder identificar uma habitação própria. Noutros países, pode inserir um código postal para identificar uma cidade ou zona. De seguida terá de inserir o nome da rua e o número de porta.*

• **Cruzamento ou entroncamento** - toque neste botão para definir o ponto de intersecção entre duas ruas como destino.

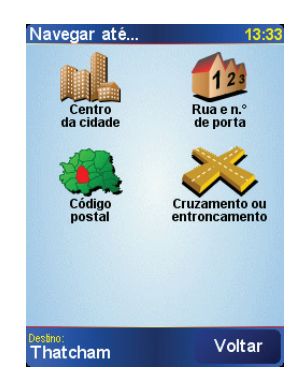

Para a primeira viagem, introduza uma morada exacta.

- 4. Toque em **Rua e n.º de porta**.
- 5. Comece por escrever o nome da localidade onde deseja ir.

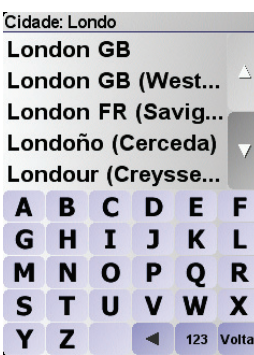

À medida que escreve, aparecem os nomes das localidades que correspondem ao que já escreveu.

6. Comece a escrever o nome da rua.

Tal como para os nomes de cidades, são exibidos os nomes das ruas coincidentes com o que escreveu.

7. Agora insira o número da porta do seu destino e, de seguida, toque em **Concluído**.

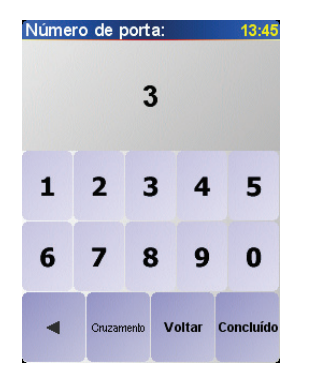

8. O NAVIGATOR pergunta-lhe se necessita de chegar a uma determinada hora.

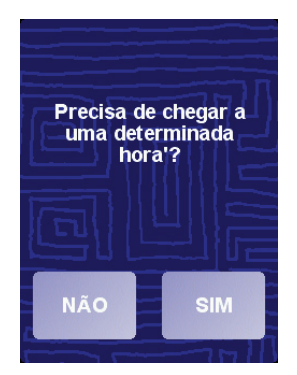

Toque em **SIM** para inserir uma hora de chegada. O NAVIGATOR mostra-lhe se vai chegar a horas ou não. Para obter mais informações, consulte **[Horas de](#page-7-0)  chegada** [na página 8](#page-7-0).

O percurso é depois calculado pelo TomTom NAVIGATOR.

9. Quando o percurso estiver calculado, toque em **Concluído**.

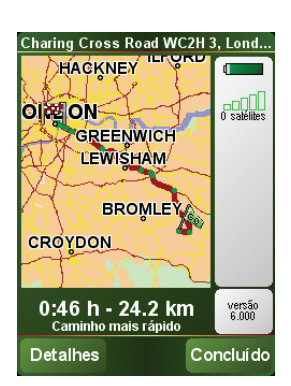

O TomTom NAVIGATOR começa imediatamente a guiá-lo até ao destino com instruções de voz e instruções visuais no ecrã.

*Nota: Antes de poder planear um percurso desta forma, o TomTom NAVIGATOR tem de localizar primeiro a sua posição actual.*

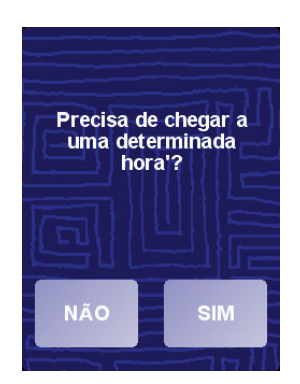

<span id="page-7-1"></span><span id="page-7-0"></span>Toque em **SIM** para inserir uma hora de chegada.

O NAVIGATOR calcula a sua hora de chegada e mostra-lhe se consegue lá chegar a tempo ou não.

Também pode usar esta informação para calcular a hora a que deve sair. Se o NAVIGATOR lhe mostrar que vai chegar com 30 minutos de antecedência, pode aguardar e sair dentro de 30 minutos, em vez de chegar mais cedo.

A hora de chegada está constantemente a ser recalculada durante a viagem. A barra de estado vai mostrando se chegará a horas ou se está atrasado(a) da seguinte forma:

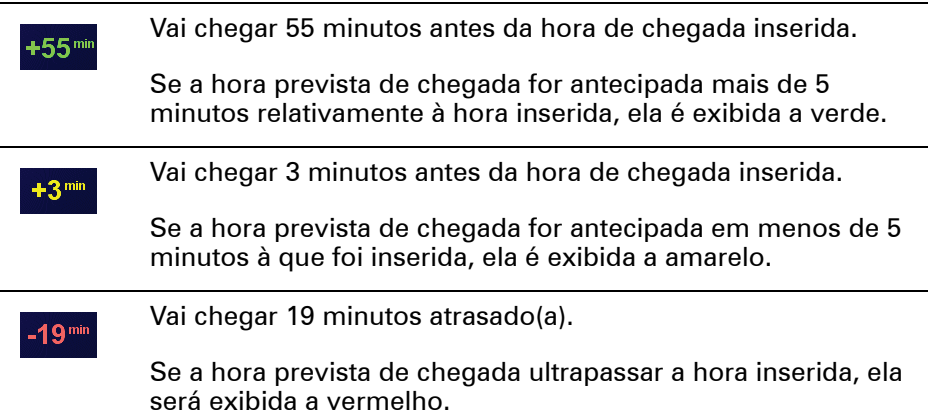

#### **Quais são as outras opções de navegação?**

Quando toca em **Navegar até …** pode definir o seu destino de várias formas e não apenas inserindo a morada. As outras possibilidades são as seguintes:

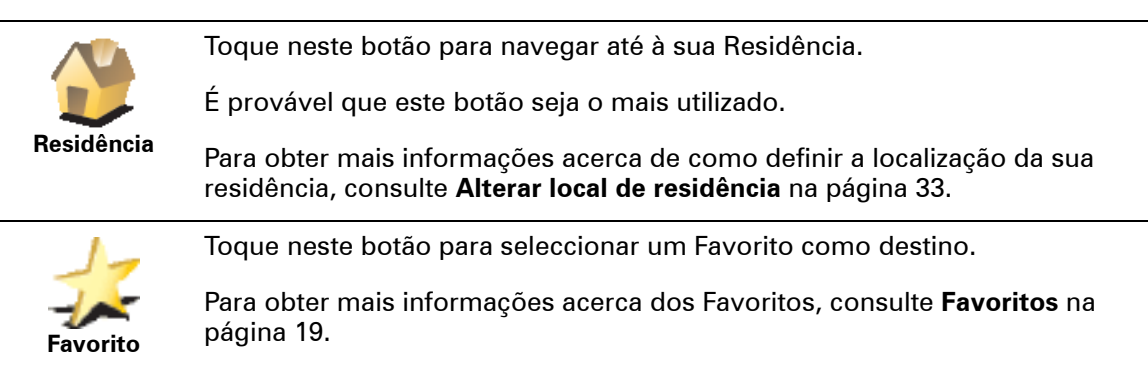

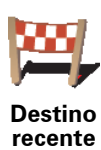

Toque neste botão para escolher o seu destino a partir da lista de locais recentemente usados como destino.

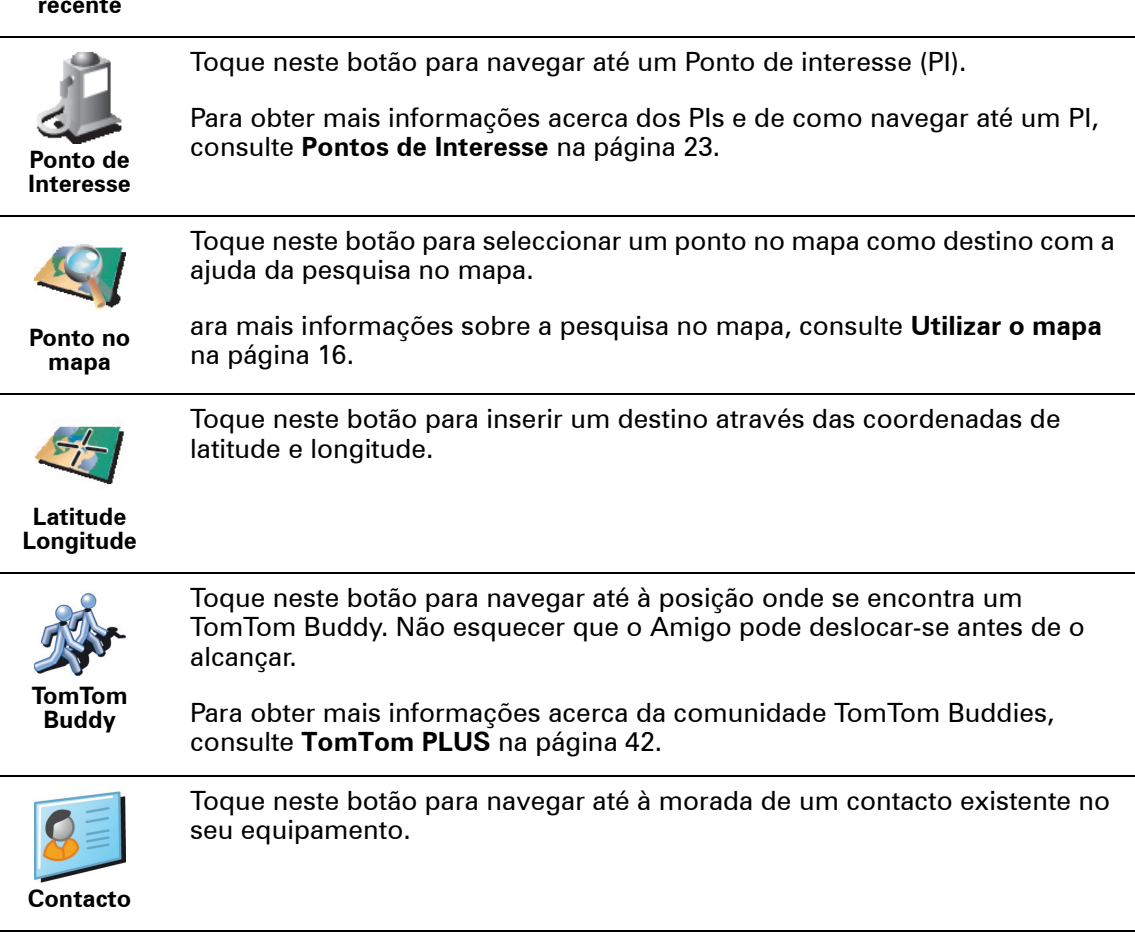

#### **Planear antecipamente**

Também pode usar o NAVIGATOR para planear viagens antecipadamente seleccionando o ponto de partida e o destino. Por exemplo, pode fazer o seguinte:

- Saber quanto tempo pode durar uma viagem antes de partir.
- Ver o percurso da viagem que está a planear.
- Ver o percurso que alguém terá de fazer para ir ao seu encontro e explicá-lo.

Para planear um percurso antecipadamente, proceda da seguinte forma:

- 1. Toque no ecrã para abrir o menu principal.
- 2. Toque em **Planeamento antecipado**.
- 3. Seleccione o ponto de partida para iniciar a viagem tal como faria para seleccionar um destino.
- 4. Defina o destino da viagem.
- 5. Escolha o tipo de percurso que pretende planear.

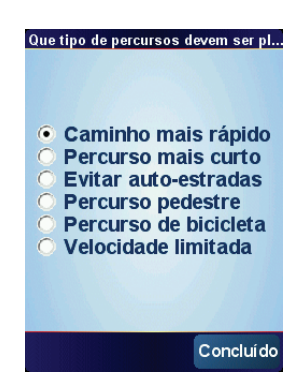

- **Caminho mais rápido** o percurso que leva menos tempo a percorrer.
- **Percurso mais curto** a distância mais curta entre as localizações definidas. Este pode não ser o percurso mais rápido, especialmente se o percurso mais curto passar por uma cidade ou localidade.
- **Evitar auto-estradas** um percurso que evita auto-estradas.
- **Percurso pedestre** um percurso concebido para fazer a viagem a pé.
- **Percurso de bicicleta** um percurso concebido para fazer a viagem de bicicleta.
- **Velocidade limitada** um percurso para veículos que só se podem deslocar a uma velocidade limitada. Tem de especificar qual o limite máximo de velocidade.
- 6. O TomTom NAVIGATOR planeia o percurso entre duas localizações por si seleccionadas.

**Mais informações sobre um percurso**

Para saber pormenores do seu percurso, toque no botão **Detalhes** no ecrã com o resumo do percurso.

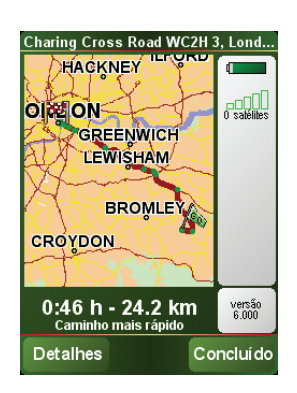

Depois pode seleccionar uma das seguintes opções:

Toque neste botão para obter uma lista de todas as instruções de condução desse percurso.

Isto pode ser particularmente útil se precisar de explicar o percurso a alguém.

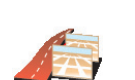

**Ver como texto**

> Toque neste botão para ver cada curva do percurso. Toque nas setas direita e esquerda para avançar e recuar no percurso.

**Ver como imagens** Toque no ecrã para desactivar a vista 3D e ver o mapa de cima.

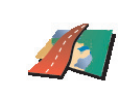

Toque neste botão para obter uma visão geral do percurso utilizando a pesquisa no mapa.

**Ver mapa da estrada**

Para mais informações sobre a pesquisa no mapa, consulte **[Utilizar o mapa](#page-15-0)** [na página 16](#page-15-0).

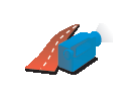

Toque neste botão para ver uma demonstração da viagem. Pode interromper a demonstração em qualquer momento tocando no ecrã.

**Ver demo. do percurso**

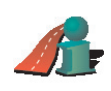

Toque neste botão para abrir o ecrã com o resumo do percurso.

**Mostrar resumo do percurso**

### <span id="page-11-0"></span>**Capítulo 3 Vista de Condução**

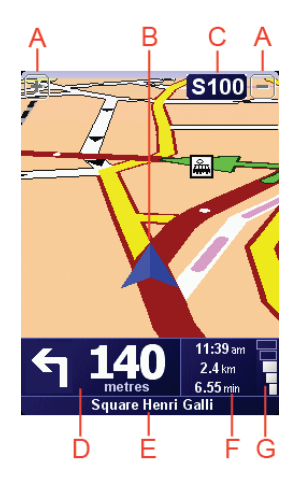

A Botões para aumentar e diminuir o zoom da posição onde se encontra (só nos equipamentos com ecrã táctil).

Para aumentar e diminuir o zoom da posição onde se encontra nos equipamentos sem ecrã táctil, movimente o joystick para cima para obter mais zoom e para baixo para obter menos zoom.

- B A sua localização actual.
- C O nome da próxima estrada principal ou da próxima placa sinalizadora de estradas, se aplicável.
- D A instrução seguinte.

Esta área mostra o que fazer e quando fazê-lo.

Toque nesta área para repetir a última instrução de voz e alterar o volume.

- E O nome da próxima rua em que virar.
- F Informações sobre a viagem.

Normalmente, esta área mostra o tempo de viagem restante, a distância que falta e a hora de chegada. Para definir qual a informação a ser exibida, toque em **Preferências de barra de estado** no menu **Preferências**.

G Indicador da potência do sinal GPS.

Para mais informações sobre GPS, consulte **[Como funciona a navegação?](#page-45-0)** na [página 46](#page-45-0).

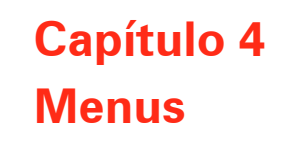

**Menu principal**

Para abrir o Menu Principal, toque no ecrã em qualquer altura quando o TomTom NAVIGATOR mostra a Vista de Condução.

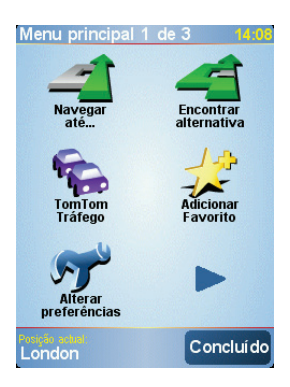

#### • **Navegar até …**

Toque neste botão para começar a planear um percurso.

#### • **Encontrar alternativa...**

Toque neste botão se quiser evitar parte do percurso, passar num local específico ou calcular um percurso alternativo.

#### • **TomTom Tráfego**

Toque neste botão para activar ou desactivar informação de trânsito. Para mais informações, consulte **[TomTom Tráfego](#page-38-0)** na página 39.

#### • **Adicionar favorito**

Toque neste botão para criar um Favorito.

• **Alterar preferências**

Este botão abre o menu de Preferências. Pode alterar muitas coisas relativamente ao aspecto e funcionamento do TomTom NAVIGATOR. Para mais informações, consulte **[Preferências](#page-30-1)** na página 31.

# **Capítulo 5 Encontrar percursos alternativos**

Assim que tiver planeado um percurso, poderá querer modificar pormenores do percurso sem alterar o destino.

#### **Porquê alterar o percurso?**

Talvez por uma das seguintes razões:

- Pode encontrar um corte de estrada ou um congestionamento de trânsito mais à frente.
- Quer passar por um determinado local para ir buscar alguém, para almoçar ou encher o depósito.
- Quer evitar um cruzamento/entroncamento problemático ou uma estrada que não gosta.

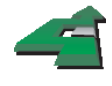

Toque em **Encontrar alternativa...** no Menu principal para alterar o percurso actualmente planeado.

**Encontrar alternativa...** De seguida toque numa das opções abaixo.

Toque neste botão para calcular uma alternativa ao percurso já planeado.

O seu NAVIGATOR irá procurar outro percurso a partir da sua localização actual até ao destino.

Se reconsiderar e pretender utilizar o percurso original, toque em **Recalcular original**.

#### **Porque motivo necessitaria de usar esta opção?**

Excluindo as estradas próximas da sua posição e do seu destino, o novo percurso irá usar estradas totalmente diferentes para chegar ao seu destino. Esta é uma maneira fácil de calcular um percurso totalmente diferente.

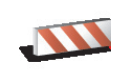

**Evitar bloqueio de estrada**

Toque neste botão caso detecte uma estrada bloqueada ou congestionamento de trânsito mais à frente. Depois tem de escolher que parte do seu percurso pretende evitar.

Escolha entre as diferentes opções: 100m, 500m, 2000m, 5000m. O NAVIGATOR recalculará o seu percurso evitando a secção do percurso cuja distância seleccionou.

Não se esqueça que, uma vez calculado um novo percurso, pode ter de sair rapidamente da estrada em que se encontra.

Se a estrada ficar desimpedida repentinamente, toque em **Recalcular original** para voltar ao percurso original.

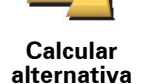

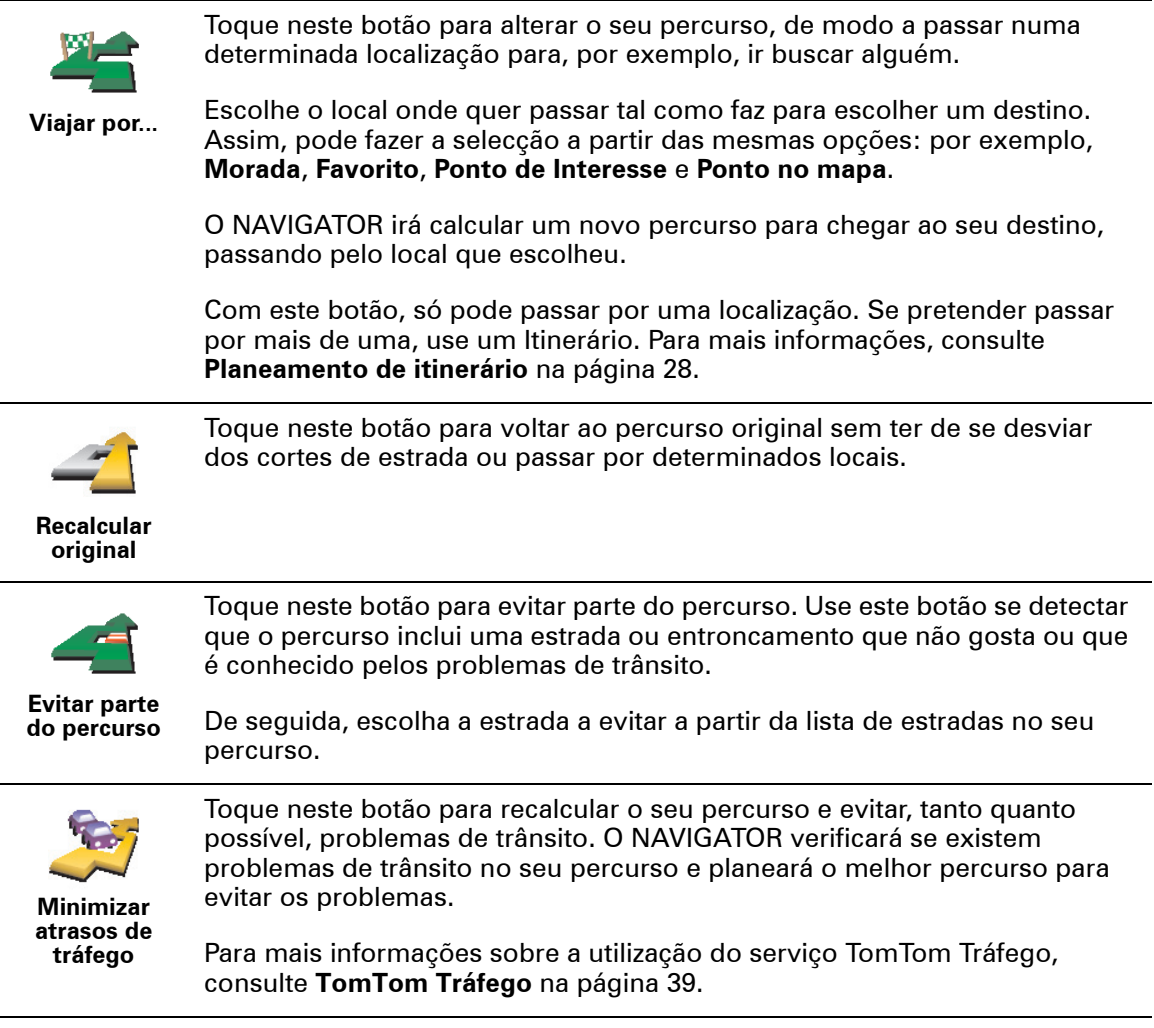

### **Capítulo 6 Utilizar o mapa**

<span id="page-15-0"></span>Sempre que utilizar o TomTom NAVIGATOR para planear um percurso, você está a usar o mapa. No entanto, pode utilizar o mapa de muitas outras formas.

Para abrir o mapa, toque em **Navegar mapa** no **Menu Principal**.

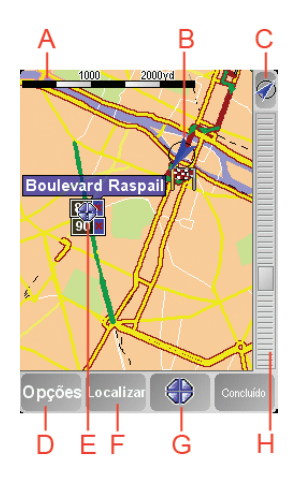

*Nota: se estiver a usar o TomTom NAVIGATOR num equipamento sem ecrã táctil, a pesquisa no mapa é apresentada de forma ligeiramente diferente. Não existe barra de escalas e só aparecem dois botões: Opções e Concluído. Os botões Localizar e Cursor encontram-se no menu Opções. Use as teclas numéricas para fazer zoom. Consulte as instruções em baixo para obter mais detalhes.*

Ponha o dedo no ecrã e arraste-o no ecrã para mover o mapa. Em alternativa, também pode deslocar-se pelo mapa movimentando o cursor. Use o joystick para mover o cursor.

A A barra de escalas

Movimente a guia da barra de escalas para obter mais e menos zoom em relação à posição onde se encontra o cursor.

Nos equipamentos sem ecrã táctil, pode obter mais e menos zoom em relação à posição do cursor utilizando as teclas numéricas. Use OK para mais zoom. Use 0 para menos zoom. Use 1 - 9 para seleccionar um nível fixo de zoom.

- B A sua posição actual
- C Botão GPS.

Toque neste botão para centrar o mapa na sua posição actual.

D O botão Opções

Utilize o botão Opções para definir o que aparece no mapa.

Nos equipamentos sem ecrã táctil, seleccione o botão Opções para abrir o menu Opções. No menu Opções encontrará os botões que não estão visíveis na pesquisa no mapa: os botões Localizar e Cursor. Também pode definir o que é exibido no mapa e centrar o mapa relativamente à sua posição GPS.

- E O cursor
- F O botão Localizar

Toque neste botão para localizar endereços específicos e Pontos de Interesse no mapa.

G O botão Cursor

Toque neste botão para navegar para a posição do cursor, transformar a posição do cursor num Favorito ou localizar um Ponto de Interesse perto da posição do cursor. Mais informações em baixo.

 $H$  A barra de zoom.

Mude a escala do mapa movendo a barra para cima ou para baixo.

#### **Utilizar o botão Cursor**

Pode usar o mapa para localizar moradas e Pontos de Interesse (PIs), por exemplo restaurantes, estações de comboio e estações de serviço.

Com o botão do Cursor, pode usar o que localizou. Toque no botão do Cursor para abrir a página dos botões exibida em baixo:

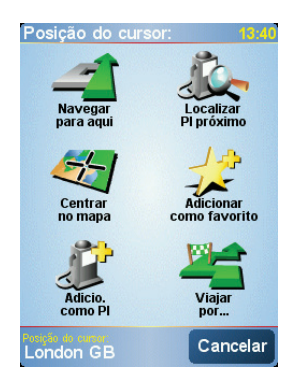

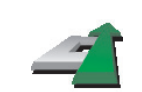

Toque neste botão para navegar até à posição onde está o cursor. O NAVIGATOR calcula o percurso até lá.

#### **Navegar para aqui**

Toque neste botão para localizar um PI próximo da posição do cursor. Por exemplo, se localizou um restaurante onde quer ir, pode procurar um parque de estacionamento perto.

**Localizar PI próximo**

> Toque neste botão para reposicionar o mapa, para que a actual posição do cursor fique centrada no ecrã.

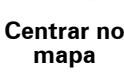

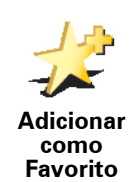

Toque neste botão para criar um Favorito na posição do cursor.

Para mais informações sobre Favoritos, consulte **Favoritos** [na página 19](#page-18-0).

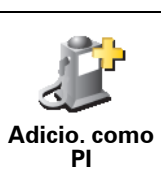

Toque neste botão para criar um PI na posição do cursor.

Para mais informações sobre PIs, consulte **[Pontos de Interesse](#page-22-0)** na [página 23](#page-22-0).

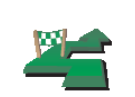

Toque neste botão para passar no local indicado pelo cursor. Este botão só está disponível se estiver em viagem a navegar para um destino.

**Viajar por...**

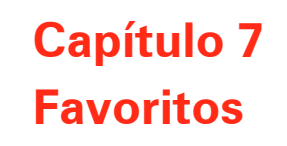

<span id="page-18-0"></span>**O que são os Favoritos?**

Os Favoritos são locais onde habitualmente se desloca. Pode criar Favoritos para não ter de inserir o mesmo endereço sempre que se desloca para lá.

Não têm de ser lugares que gosta, podem ser simplesmente endereços úteis.

**Como posso criar um Favorito?**

No Menu Principal, toque em **Adicionar favorito**.

*Nota: O botão Adicionar Favorito pode não ser exibido na primeira página do Menu principal. Toque na seta para abrir outras páginas do Menu principal.* 

Pode agora seleccionar o local para o Favorito a partir da lista em baixo.

Dê um nome ao Favorito que seja fácil de lembrar. O NAVIGATOR sugere sempre um nome, normalmente o endereço do Favorito. Para inserir o nome, basta começar a tocar. Não necessita de eliminar o nome sugerido.

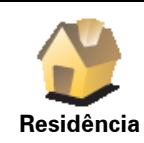

Pode definir o seu local de Residência como um Favorito.

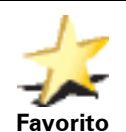

Pode criar um Favorito a partir de outro Favorito. Esta opção nunca estará disponível neste menu.

Para mudar o nome de um Favorito, toque em **Gerir Favoritos** no menu Preferências.

Para mais informações, consulte **[Gerir Favoritos](#page-32-1)** na página 33.

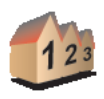

Pode especificar uma morada para ser um Favorito. Quando introduzir uma morada, pode escolher de entre quatro opções. As mesmas opções que aparecem no menu **Navegar até …**:

- **Morada**
- **Centro da cidade**
- **Rua e n.º de porta**
- **Código postal** (função totalmente suportada só no RU e na Holanda)
- **Cruzamento ou entroncamento**

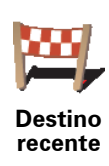

Seleccione um local Favorito a partir da lista de locais que utilizou recentemente como destinos.

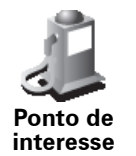

Pode adicionar um Ponto de Interesse (PI) aos Favoritos.

#### **Isto faz sentido?**

Se visitar um PI que lhe agrade particularmente, por exemplo um restaurante, pode adicioná-lo como Favorito.

Para adicionar um PI como Favorito, toque neste botão e, de seguida, faça o seguinte:

1. Reduza a escolha de PIs seleccionando a área onde se encontra o PI.

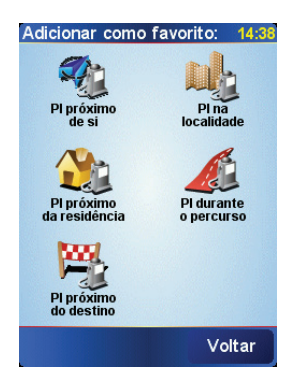

Pode escolher uma das sequintes opções:

- **PI próximo de si** para procurar o PI numa lista de PIs próximos da sua posição actual.
- **PI na localidade** para escolher um PI numa determinada cidade ou localidade. Tem de especificar uma cidade ou localidade.
- **PI próximo da residência** para procurar o PI numa lista de PIs próximos da Localização da sua residência.

Se está a navegar para um destino, também pode seleccionar a partir de uma lista de PIs que vai encontrar durante o percurso ou perto do seu destino. Escolha uma das seguintes opções:

- **PI durante o percurso**
- **PI próximo do destino**
- 2. Seleccione a categoria do PI.

Toque na categoria de PI se tal for exibido ou toque na seta para escolher a partir da lista toda.

Toque em **Qualquer categoria de PI** para procurar um PI pelo nome.

Para mais informações sobre PIs, consulte **[Pontos de Interesse](#page-22-0)** na [página 23](#page-22-0).

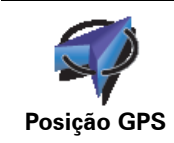

Toque neste botão para adicionar a sua posição actual como Favorito.

Por exemplo, se visualizar uma paragem num local do seu agrado, pode tocar neste botão para criar um Favorito enquanto lá está.

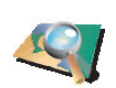

Toque neste botão para criar um favorito utilizando a pesquisa no mapa.

Seleccione a localização do Favorito com o cursor e depois toque em **Concluído**.

**Ponto no mapa**

Para mais informações sobre a pesquisa no mapa, consulte **[Utilizar o mapa](#page-15-0)** [na página 16](#page-15-0).

Toque neste botão para criar um Favorito com base nos valores de latitude e

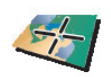

**Latitude Longitude**

**TomTom Buddy**

Toque neste botão para criar um Favorito com base na posição actual de um TomTom Buddy.

Para mais informações sobre os TomTom Buddies, consulte **[TomTom PLUS](#page-41-0)** [na página 42](#page-41-0).

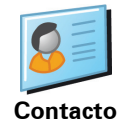

Toque neste botão para criar um Favorito a partir do endereço de um contacto no seu equipamento.

#### **Como posso usar um Favorito?**

longitude.

Um Favorito é utilizado normalmente como uma forma de navegar até um local sem ter de inserir um endereço. Para navegar até um Favorito, faça o seguinte:

- 1. Toque no ecrã para abrir o menu principal.
- 2. Toque em **Navegar até …**
- 3. Toque em **Favorito**.
- 4. Seleccione um Favorito a partir da lista.
	- O NAVIGATOR calcula o percurso.
- 5. Quando o percurso estiver calculado, toque em **Concluído**.

O NAVIGATOR começa imediatamente a guiá-lo até ao destino com instruções de voz e visuais no ecrã.

#### **Quantos Favoritos posso criar?**

Pode criar até 48 Favoritos. Se pretender adicionar mais de 48, sugerimos que crie categorias de PI e adicione alguns dos seus Favoritos como PIs.

Para mais informações sobre PIs, consulte **[Pontos de Interesse](#page-22-0)** na página 23.

#### **Como posso eliminar um Favorito?**

- 1. Toque no ecrã para abrir o menu principal.
- 2. Toque em **Alterar preferências** para abrir o menu Preferências.
- 3. Toque em **Gerir Favoritos**.

**Sugestão**: toque na seta para passar aos botões da página seguinte.

- 4. Toque no Favorito que pretende eliminar.
- 5. Toque em **Eliminar**.

**Como posso mudar o nome de um Favorito?**

- 1. Toque no ecrã para abrir o menu principal.
- 2. Toque em **Alterar preferências** para abrir o menu Preferências.
- 3. Toque em **Gerir Favoritos**.

**Sugestão**: toque na seta para passar aos botões da página seguinte.

- 4. Toque no Favorito que pretende mudar o nome.
- 5. Toque em **Mudar nome**.

### **Capítulo 8 Pontos de Interesse**

<span id="page-22-0"></span>Os Pontos de Interesse (PIs) são locais úteis no mapa. Eis alguns exemplos:

- Restaurantes
- Hotéis
- Museus
- Parques de estacionamento
- Estações de serviço

#### **Mostrar os PIs no mapa**

1. Toque em **Activar/desactivar PIs** no menu Preferências.

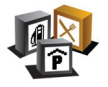

2. Seleccione as categorias de PI que quer ver no mapa.

**Activar/ desactivar PIs** Toque em **Localizar** para procurar um PI pelo nome.

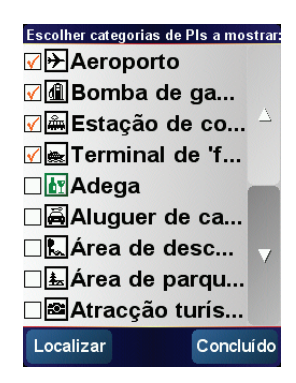

#### 3. Toque em **Concluído**.

Os PIs que seleccionou aparecem no mapa sob a forma de símbolos.

**Navegar para um PI**

- 1. Toque no ecrã para abrir o menu principal.
- 2. Toque em **Navegar até …** no Menu Principal.
- 3. Toque em **Ponto de Interesse**.
- 4. Reduza a escolha de PIs seleccionando a área onde se encontra o PI.

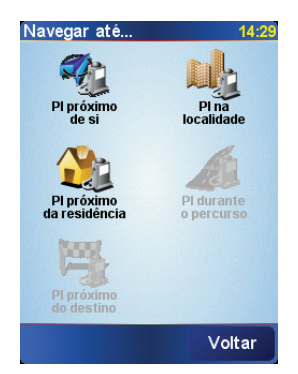

Pode escolher uma das seguintes opções:

- **PI próximo de si** para procurar o PI numa lista de PIs próximos da sua posição actual.
- **PI na localidade** para escolher um PI numa determinada cidade ou localidade. Tem de especificar uma cidade ou localidade.
- **PI próximo da residência** para procurar o PI numa lista de PIs próximos da Localização da sua residência.

Se está a navegar para um destino, também pode seleccionar a partir de uma lista de PIs que vai encontrar durante o percurso ou perto do seu destino. Escolha uma das seguintes opções:

- **PI durante o percurso**
- **PI próximo do destino**
- 5. Seleccione a categoria de PI:

Toque em **Qualquer categoria de PI** para procurar um PI pelo nome.

Toque na categoria de PI se esta for exibida.

Toque na seta para seleccionar a partir da lista de categorias. Seleccione a categoria a partir da lista ou comece a escrever o nome da categoria e seleccione-a quando for exibida na lista.

Uma vez seleccionado um PI, o percurso até lá é calculado pelo TomTom NAVIGATOR.

**Gerir os PIs**

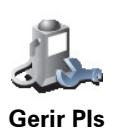

Toque em **Gerir PIs** no menu Preferências.

*Nota: O botão Gerir PIs só está disponível quando todos os botões do menu são exibidos. Para exibir todos os botões do menu, toque em Ver TODAS opções de menus no menu Preferências.*

Pode, por exemplo, fazer o seguinte:

- Criar as suas próprias categorias de PI e adicionar-lhes PIs.
- Programar alarmes quando se aproxima de um PI.

#### **Qual a razão para criar os meus próprios PIs?**

Um PI age como um atalho - assim que tiver guardado a localização como PI nunca mais terá de escrever a morada desse PI outra vez. Mas quando cria um PI pode guardar mais do que apenas a localização.

- Número de Telefone quando cria um PI pode guardar um número de telefone com ele.
- Categorias quando cria um PI tem de o colocar numa categoria.

Por exemplo, quando cria uma categoria de PIs chamada 'Restaurantes preferidos'. Guarde o respectivo número de telefone com cada PI para poder telefonar do NAVIGATOR e reservar uma mesa.

**Como posso criar os meus próprios PIs?**

- 1. Toque no ecrã para abrir o menu principal.
- 2. Toque em **Alterar preferências**.
- 3. Toque em **Gerir PIs**.
- 4. Antes de poder adicionar um PI, tem de criar pelo menos uma categoria de PI. Cada PI é colocado numa categoria. Só pode adicionar PIs a categorias que tenha criado.

Toque em **Adicionar categoria PI**.

- 5. Insira o nome da sua categoria PI, por exemplo 'Amigos' ou 'Restaurantes preferidos'. Depois seleccione um marcador para a sua categoria PI.
- **PI**
	- 6. Toque em **Adicio. PI**.

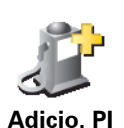

- 7. Seleccione a categoria a que quer adicionar o PI.
- 8. Seleccione a localização do seu PI a partir da lista abaixo.

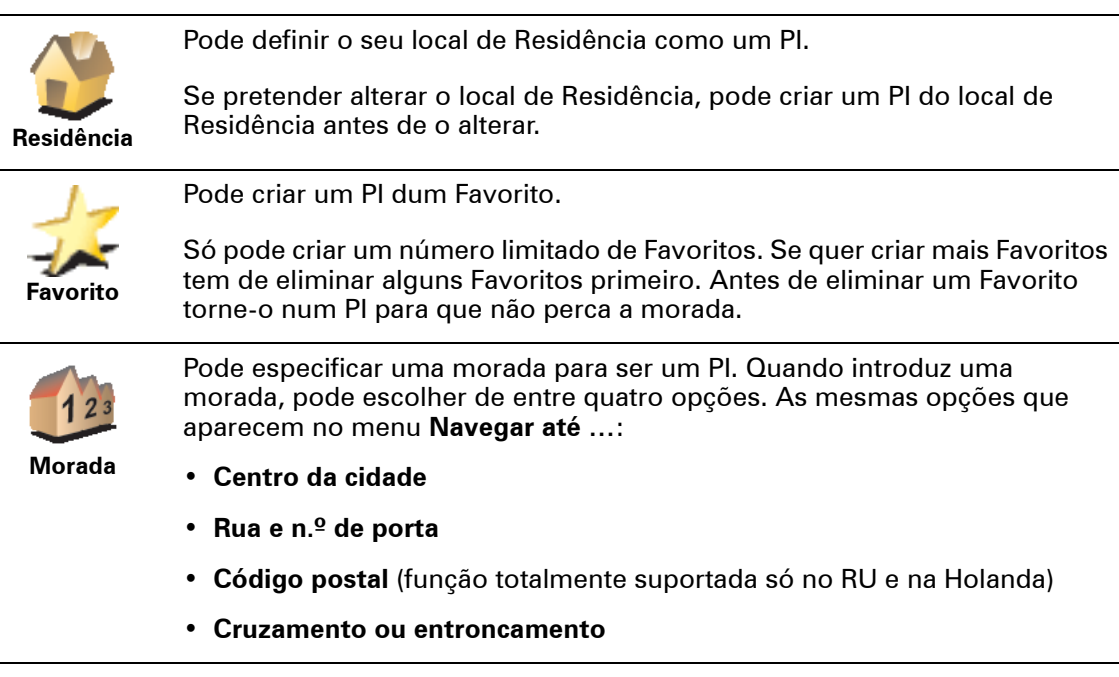

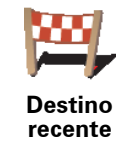

Seleccione a localização do PI a partir da lista de locais que utilizou recentemente como destinos.

**Adicio. categoria de** 

**25**

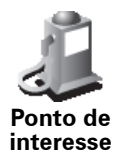

Pode adicionar um Ponto de Interesse (PI) como PI. Por exemplo, se estiver a criar uma categoria de PIs dos seus restaurantes preferidos, use esta opção em vez de inserir as moradas dos restaurantes.

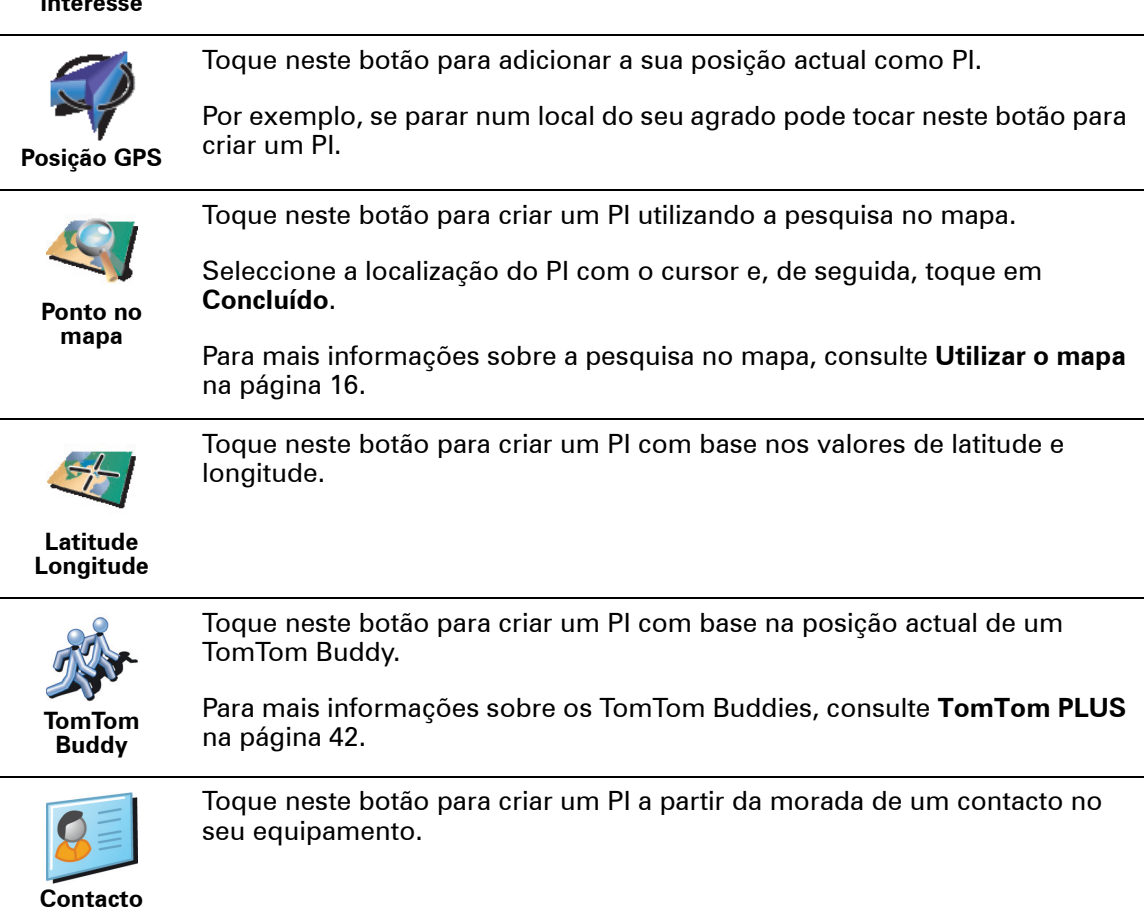

**Como posso definir avisos de PIs?**

- 1. Toque no ecrã para abrir o menu principal.
- 2. Toque em **Alterar preferências**.
- 3. Toque em **Gerir PIs**.

*Nota: O botão Gerir PIs só está disponível quando todos os botões do menu são exibidos. Para exibir todos os botões do menu, toque em Ver TODAS opções de menus no menu Preferências.*

#### 4. Toque em **Avisar da Proximidade**.

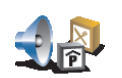

5. Seleccione a categoria de PI sobre a qual pretende ser avisado.

**Avisar da proximidade de PI**

- Seleccione a categoria a partir da lista ou comece a escrever o nome da categoria e seleccione-a quando for exibida na lista.
- 6. Seleccione a que distância do PI quer ser avisado.

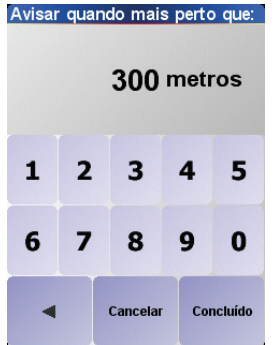

7. Escolha o tipo de som de aviso para a categoria de PI que seleccionou.

### **Capítulo 9 Planeamento de itinerário**

#### <span id="page-27-0"></span>**O que é um Itinerário?**

Um Itinerário é um plano traçado para uma viagem com mais paragens do que apenas o destino.

Um itinerário é constituído pelos seguintes itens:

- Destinos o fim de uma determinada viagem, o local onde pretende parar.
- Pontos de passagem pontos na sua viagem por onde pretende passar.

Eis um exemplo de um Itinerário:

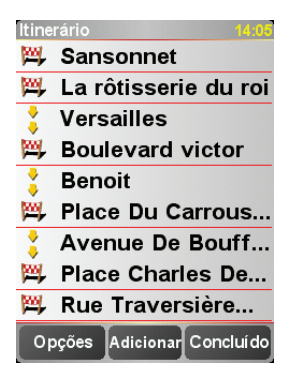

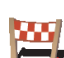

Os locais de destino são exibidos com este símbolo.

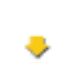

Os pontos de passagem são exibidos com este símbolo.

**Em que situações devo usar um Itinerário?**

Pode usar um Itinerário nos seguintes tipos de viagens:

- Turismo automóvel por um país durante as férias com muitas paragens.
- Uma viagem de dois dias com uma paragem para pernoitar.
- Uma viagem curta com passagem por determinados Pontos de Interesse.

Em todos estes exemplos, pode tocar em **Navegar até …** para cada um dos lugares. Contudo, se usar um Itinerário, pode poupar tempo programando tudo antecipadamente.

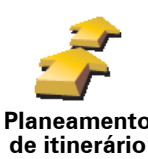

1. Toque no ecrã para abrir o menu principal.

**Planeamento de itinerário**

2. Toque em **Planeamento de itinerário**.

Abre-se o ecrã de Planeamento de itinerário. De início, não existe qualquer elemento no Itinerário.

3. Toque em **Adicionar** e escolha uma localização.

#### **Dica**

Pode adicionar os itens ao Itinerário aleatoriamente e organizá-los no Itinerário depois.

#### **Seguir um Itinerário**

Quando usar um Itinerário para navegar, o percurso será calculado até ao primeiro destino no Itinerário. O TomTom NAVIGATOR calcula a distância e tempo restantes até ao primeiro destino e não para o Itinerário todo.

Assim que começar a usar um Itinerário, o percurso é calculado a partir da sua posição actual. Não necessita de definir um ponto de partida.

Quando tiver passado por um ponto de passagem ou chegado a um destino, este fica marcado como visitado.

Os pontos de passagem são exibidos no mapa, mas o seu NAVIGATOR não o avisa quando se aproxima dum ponto de passagem nem quando tiver chegado ao ponto de passagem.

#### **Organizar um Itinerário**

Toque num item do seu Itinerário para abrir a página dos botões com que pode editá-lo. Estes são botões disponíveis.

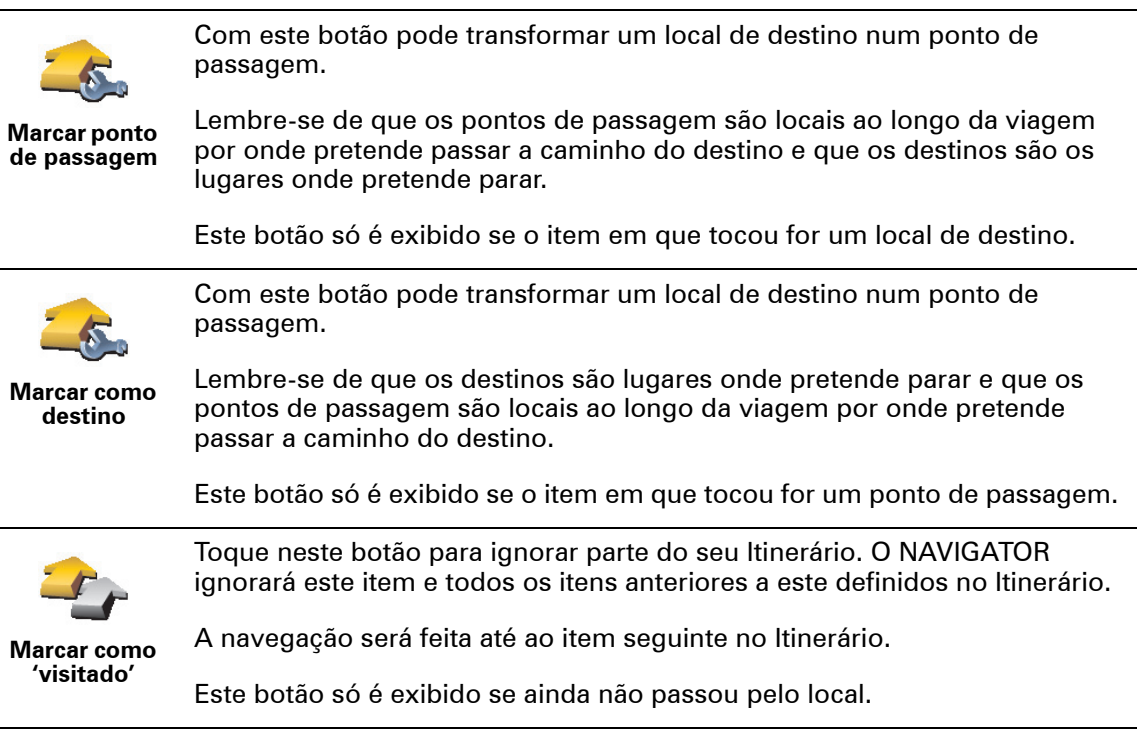

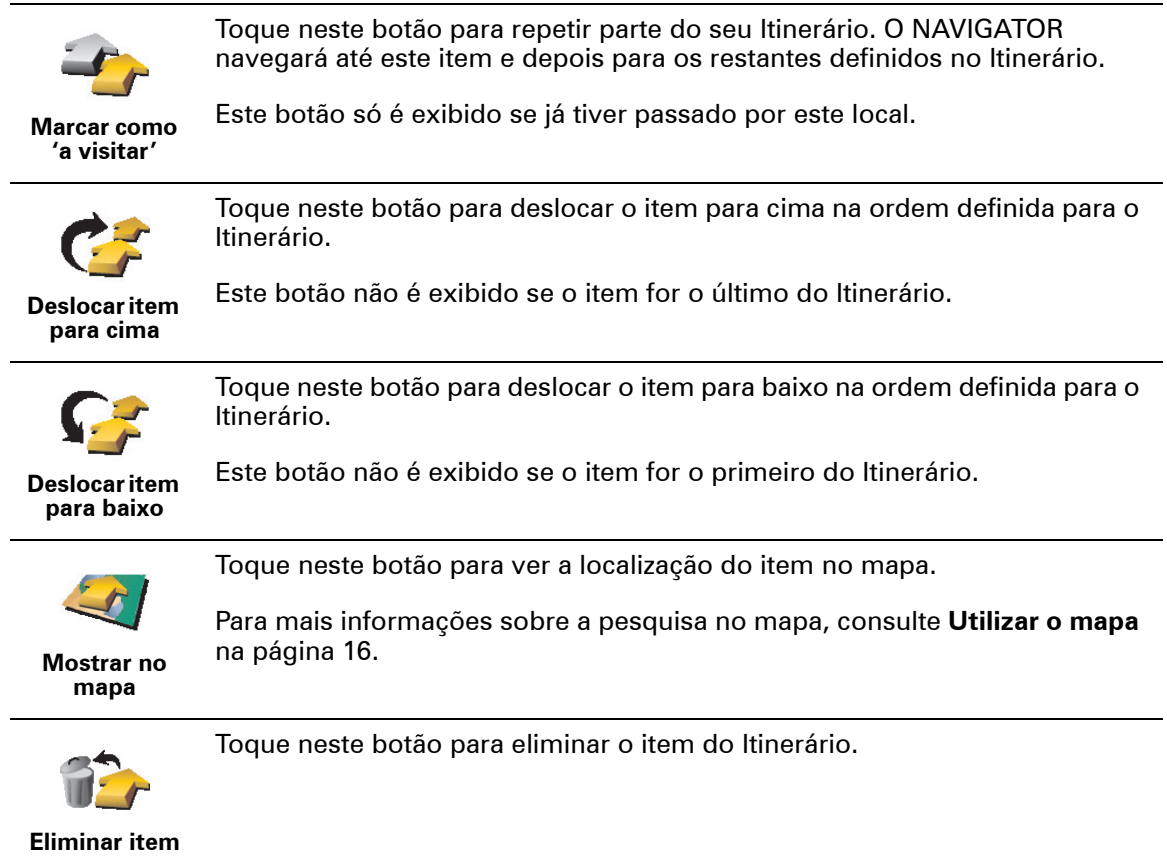

### **Começar a viajar com um Itinerário**

Toque em **Opções** e depois em **Iniciar a navegação**.

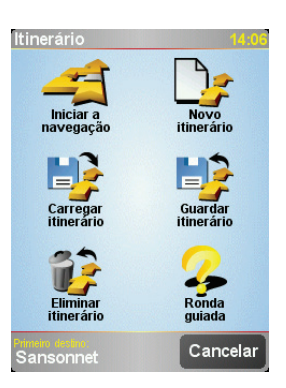

Uma vez criado o Itinerário, é aconselhável guardá-lo. Para guardar um Itinerário, toque em **Guardar itinerário**.

Para carregar um Itinerário guardado, toque em **Carregar itinerário**.

Para criar um novo Itinerário, toque em **Novo itinerário** e para eliminar um, toque em **Eliminar itinerário**.

## **Capítulo 10 Preferências**

Pode alterar muitas coisas sobre o aspecto do TomTom NAVIGATOR e a maneira como se comporta. Toque em **Alterar preferências** no Menu Principal.

#### <span id="page-30-1"></span>**Utilizar cores nocturnas / Utilizar cores diurnas**

Toque neste botão para reduzir o brilho do ecrã e usar cores escuras no mapa.

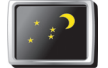

**Quando devo utilizar esta função?**

**Utilizar cores nocturnas**

Quando escurece, é mais fácil visualizar o ecrã do NAVIGATOR se não estiver tão claro.

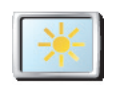

**Utilizar cores diurnas**

Para voltar a ter o ecrã com mais brilho e o mapa com cores mais vivas, toque no botão **Utilizar cores diurnas**.

**Desactivar vista 3D / Activar vista 3D**

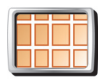

Toque neste botão para ver o mapa de cima enquanto navega.

**Desactivar vista 3D**

Quando desliga a visualização 3D, pode escolher se o mapa deve mostrar em cima a direcção para onde se desloca ou manter o ponto cardeal Norte. Se escolher manter em cima o Norte, o mapa não se movimenta com as alterações de direcção.

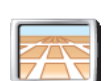

Para voltar a ver o mapa na sua perspectiva de condução, toque em **Activar vista 3D**.

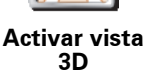

#### **Quando devo utilizar esta função?**

Em algumas situações, é mais fácil ver o mapa com a perspectiva aérea. Talvez quando as estradas são sinuosas ou está a caminhar utilizando o NAVIGATOR para navegar.

#### <span id="page-30-0"></span>**Bloqueio de segurança**

Toque neste botão para definir as seguintes preferências de segurança:

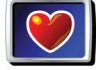

• Bloqueio de segurança

**Bloqueio de segurança**

• Desactivar vista de mapas

**Bloqueio de segurança**

Quando activa o bloqueio de segurança, deixa de poder aceder a todos os botões e funções do NAVIGATOR enquanto conduz.

O Menu principal só exibe alguns botões que poderão ser necessários enquanto conduz.

Assim que pára o carro, passa novamente a ter acesso a todos os botões e funções.

**Desactivar vista de mapas**

Quando desactiva a vista de mapas, em vez de ver a sua posição num mapa na Vista de Condução, passa a ver apenas o texto com a instrução que se segue.

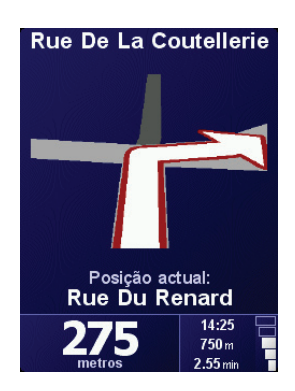

Quando toca neste botão, tem de especificar quando é que o mapa deve ser desactivado. As opções são as seguintes:

- **Sempre** só verá as setas e informações acerca da instrução seguinte. Não volta a ver o mapa.
- **Velocidade a mais** o utilizador define a velocidade a partir da qual o mapa é desligado. Quando viaja depressa, o mapa pode ser um factor de distracção.
- **Nunca** o mapa nunca se desliga.

#### **Activar/desactivar PIs**

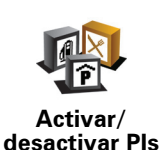

Toque neste botão para definir as categorias de Pontos de Interesse (PIs) que devem aparecer no mapa.

Seleccione na lista os PIs que pretende ver no mapa:

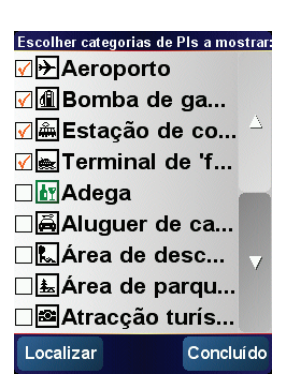

Quando selecciona um PI, este será exibido no mapa com o símbolo que pode ver ao lado de cada categoria na lista acima.

Para localizar rapidamente uma categoria de PI, toque em **Localizar** e depois comece a escrever o nome da categoria de PI. Logo que a categoria surja na lista, pode seleccioná-la.

Para mais informações sobre PIs, consulte **[Pontos de Interesse](#page-22-0)** na página 23.

#### **Desligar som / Ligar som**

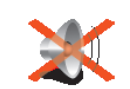

Toque neste botão para deixar de ouvir as instruções de voz. O botão muda para **Ligar som**. Se desligar o som, também deixa de ouvir os avisos de aproximação de PIs.

**Desligar som Dica** 

Para ajustar o volume, toque em **Preferências de volume** no menu Preferências. Para mais informações, consulte **[Preferências de volume](#page-32-2)** na [página 33](#page-32-2).

Para ajustar o volume rapidamente enquanto conduz, toque no botão da secção esquerda da Vista de Condução e deslize o cursor.

Para alterar a voz, toque em **Alterar voz** no menu Preferências.

#### <span id="page-32-2"></span>**Preferências de volume**

Toque neste botão para ajustar o volume das instruções de voz.

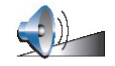

**Preferências de volume**

#### <span id="page-32-1"></span>**Gerir Favoritos**

Toque neste botão para dar outro nome ou eliminar Favoritos.

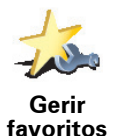

Para encontrar rapidamente um Favorito, toque em Localizar e comece a escrever o nome do Favorito. Logo que o Favorito surja na lista, pode seleccioná-lo.

Para mais informações sobre Favoritos, consulte **Favoritos** [na página 19.](#page-18-0)

#### <span id="page-32-0"></span>**Alterar local de residência**

Toque neste botão para definir ou alterar o seu local de Residência.

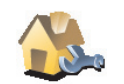

**Sou obrigado a definir a minha casa como Localização da residência?**

**Alterar local de residência** O seu local de Residência pode ser um local onde se desloca frequentemente, por exemplo o local de trabalho. Não tem de ser a sua casa.

#### **Porquê definir uma Localização da residência?**

Toque neste botão para alterar a voz nas suas instruções.

Com o local de Residência definido, pode navegar rapidamente para lá sempre que necessitar. No menu **Navegar até …**, toque simplesmente em **Residência**.

**Alterar voz**

**Alterar voz**

#### **Alterar idioma**

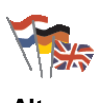

Toque neste botão para alterar a língua em que os botões e as mensagens do NAVIGATOR são exibidas.

**Alterar idioma**

Existe uma grande variedade de idiomas à escolha. Quando muda de idioma, também pode alterar a voz.

**Preferências de iluminação de fundo**

Dependendo do equipamento que possui, este botão pode não estar disponível. Em muitos equipamentos, as preferências de iluminação de fundo podem ser definidas no sistema operativo do próprio equipamento.

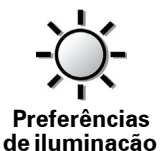

**de fundo**

Toque neste botão para definir as situações em que a iluminação de fundo do seu equipamento é atenuada enquanto navega com o TomTom NAVIGATOR. Estão disponíveis as seguintes opções:

- **Sempre**
- **Em percursos pedestres e de bicicleta**
- **Quando não estiver a carregar**
- **Nunca**

#### **Preferências de teclado**

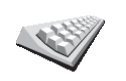

**Preferências de teclado**

Toque neste botão para seleccionar o tamanho das teclas do teclado e a configuração do teclado. Pode escolher entre dois tamanhos:

- **Teclado grande**
- **Teclado pequeno**

Existem três configurações de teclado disponíveis:

- **Teclado ABCD**
- **Teclado QWERTY**
- **Teclado AZERTY**

O teclado é usado para inserir o seu destino ou localizar itens numa lista, por exemplo PIs.

*Nota: O teclado não inclui acentos para nenhuma das línguas, pelo que não necessita de inserir caracteres acentuados. Basta escrever a letra sem o acento que o NAVIGATOR reconhecê-la-á.*

*Nota: este botão não está disponível no TomTom NAVIGATOR usado em equipamentos sem ecrã táctil.*

**Gerir mapas**

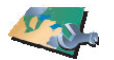

**Gerir mapas**

- **Descarregar um mapa** pode comprar mapas novos através do TomTom HOME. Para mais informações, consulte **[Utilizar o TomTom HOME](#page-43-0)** na [página 44](#page-43-0).
- **Mudar de mapa** toque neste botão para utilizar outro mapa.

Toque neste botão para fazer o seguinte:

• **Eliminar um mapa** - toque neste botão para criar mais espaço no NAVIGATOR eliminando um mapa.

Não elimine um mapa sem fazer uma cópia de segurança do mesmo. Se eliminar um mapa antes de fazer uma cópia de segurança, não poderá voltar a utilizar o mapa no NAVIGATOR.

Para mais informações sobre como fazer cópias de segurança, consulte **[Utilizar o](#page-43-0)  [TomTom HOME](#page-43-0)** na página 44.

Também pode descarregar, adicionar e eliminar mapas com o TomTom HOME.

**Gerir PIs**

Toque neste botão para fazer o seguinte:

- 
- Definir avisos quando está próximo de Pis.

**Gerir PIs**

Por exemplo, o NAVIGATOR pode informá-lo quando existe uma estação de serviço nas redondezas.

• Criar as suas próprias categorias de PI e adicionar-lhes PIs.

Por exemplo, pode criar uma categoria com o nome "Amigos" e adicionar todas as moradas dos seus amigos como PIs nessa categoria.

Para mais informações sobre PIs, consulte **[Pontos de Interesse](#page-22-0)** na página 23.

**Preferências de barra de estado**

Toque neste botão para seleccionar as informações exibidas na barra de estado:

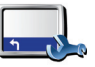

- Tempo restante é o tempo restante previsto para chegar até ao destino.
- Distância restante é a distância que ainda falta percorrer até ao destino.

• Hora de chegada - é a hora prevista de chegada.

• Hora actual

*Nota: Se inserir uma determinada hora de chegada quando planeia a sua viagem, deixa de ver a hora actual. Para mais informações, consulte [Horas](#page-7-1)  de chegada [na página 8](#page-7-1).*

- Nome da rua é o nome da rua para onde deve virar a seguir.
- Velocidade é a velocidade a que se desloca.

Se o limite de velocidade da estrada onde circula estiver disponível, este é exibido ao lado da velocidade. Caso circule acima do limite permitido, a velocidade a que circula surge a vermelho.

*Nota: A informação com os limites de velocidade vem incluída no mapa e não cobre todas as estradas.*

Quando liga pela primeira vez o seu TomTom NAVIGATOR, o equipamento exibe o tempo restante, a distância restante, a hora de chegada e o nome da rua.

**Preferências de barra de estado**

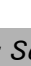

#### **Alterar cores do mapa**

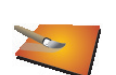

Toque neste botão para seleccionar os esquemas de cores diurno e nocturno do mapa.

**Alterar cores do mapa**

Também poderá descarregar mais esquemas de cores acedendo aos serviços TomTom PLUS. Para mais informações, consulte o folheto dos serviços TomTom PLUS fornecido com o seu equipamento.

#### **Preferências de planeamento**

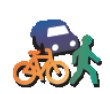

Toque neste botão para definir o tipo de percurso planeado quando selecciona um destino. Encontram-se disponíveis as seguintes opções:

• **Perguntar-me sempre que inicio planeamento**

**Preferências de planeamento**

- **Planear sempre os percursos mais rápidos**
- **Planear sempre os percursos mais curtos**
- **Evitar sempre auto-estradas**
- **Planear sempre percursos pedonais**
- **Planear sempre percursos para bicicleta**
- **Planear sempre para velocidade limitada**

#### **Preferências de portagens**

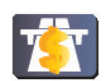

Toque neste botão para definir como o NAVIGATOR gere a existência de portagens até ao destino definido.

**Preferências de portagens**

Pode escolher evitar sempre as portagens, nunca evitar portagens ou que seja você a decidir quando surgirem portagens no percurso planeado.

Se definir o NAVIGATOR para que seja você a decidir, ser-lhe-á solicitado para determinar se quer evitar portagens logo que planeia o percurso.

#### **Preferências de bússola**

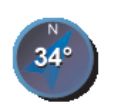

Toque neste botão para determinar se quer uma bússola presente no ecrã e, em caso afirmativo, que elementos mostrará. Encontram-se disponíveis as seguintes opções:

**Preferências de bússola**

• **Uma com a seta apontada para norte** - a seta aponta sempre para norte e a direcção para onde se desloca é a que se encontra na parte superior da bússola.

• **Uma com a seta apontada para onde se dirige** - a seta aponta sempre na direcção para onde se desloca e a parte superior da bússola é o norte.

Se seleccionar uma destas opções, escolherá o que será exibido no centro da seta:

- **Direcção** a direcção para onde se dirige é exibida no centro da bússola como uma direcção da mesma.
- **Graus** a direcção para onde se dirige é exibida no centro da bússola em graus.
- **Nada**
- **Uma com a seta apontada para o seu destino** a seta aponta sempre para o seu destino relativamente à direcção para onde se desloca. A distância até ao destino é exibida no centro da seta.

• **Nenhuma** - não será exibida qualquer bússola.

**Definir unidades**

Toque neste botão para definir as unidades utilizadas na(s):

**Definir unidades** • Distâncias

• Hora

- Latitudes e longitudes
- Temperatura
- Pressão do ar

**Usar com a mão esquerda / Usar com a mão direita**

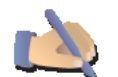

Toque neste botão para mover botões importantes, tais como, por exemplo os botões **Concluído** e **Cancelar**, bem como a barra de zoom, para o lado esquerdo do ecrã. Isto facilita a tarefa de tocar nos botões com a mão esquerda sem tapar o ecrã.

**Usar com a mão esquerda**

Para voltar a colocar os botões no lado direito do ecrã, toque em **Usar com a mão direita**.

*Nota: este botão não está disponível se usar o TomTom NAVIGATOR em equipamentos sem ecrã táctil.*

#### **Preferências de nome**

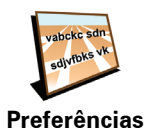

**de nome**

Toque neste botão para definir o que será exibido no mapa na Vista de Condução. Encontram-se disponíveis as seguintes opções:

- **Mostrar nº da casa antes do nome da rua**
- **Mostrar nomes das ruas**
- **Ver próxima auto-estrada / sinal de trânsito** quando esta opção é seleccionada, o próximo itinerário principal no seu percurso é exibido na parte superior do ecrã na Vista de Condução.

#### **Ocultar dicas / Mostrar dicas**

Toque neste botão para parar de receber dicas do NAVIGATOR.

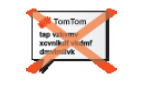

**Ocultar dicas**

Depois de ocultar as dicas, o botão muda para **Mostrar sugestões**. Toque neste botão para voltar a activar as sugestões.

#### **Não perguntar hora de chegada / Perguntar hora de chegada**

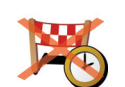

Toque neste botão para que o NAVIGATOR pare de perguntar se pretende chegar a uma determinada hora sempre que planear um percurso.

Para voltar a activar esta opção, toque em **Perguntar hora de chegada**.

**Não perguntar hora de chegada**

Para mais informações, consulte **[Horas de chegada](#page-7-1)** na página 8.

### **Repor as predefinições de fábrica**

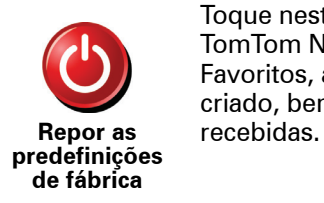

Toque neste botão para repor as predefinições de fábrica no TomTom NAVIGATOR. Todas as suas definições serão eliminadas, incluindo os Favoritos, a sua Localização Residencial, avisos de PIs e Itinerários que tenha criado, bem como os destinos recentemente utilizados e as últimas chamadas

### **Capítulo 11 TomTom Tráfego**

<span id="page-38-0"></span>**TomTom Tráfego**

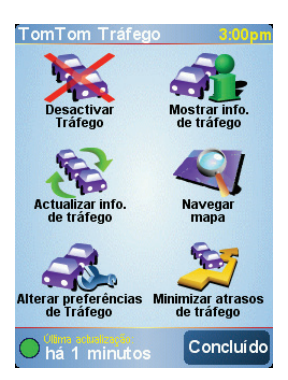

O TomTom Tráfego é um serviço TomTom PLUS que envia informação actualizada sobre o trânsito para o NAVIGATOR. Para utilizar o TomTom Tráfego tem de possuir um telemóvel com Bluetooth e uma ligação de dados sem fios, por exemplo GPRS, EDGE, UMTS, CDMA.

O TomTom Tráfego obtém as informações mais actualizadas a partir das melhores fontes locais. Utilize a versão de teste gratuito para experimentar o TomTom Tráfego. Para mais informações, consulte o folheto com os serviços TomTom PLUS.

*Nota: O serviço TomTom Tráfego não se encontra disponível em todos os países ou zonas. Vá a www.tomtom.com/plus para verificar a disponibilidade no seu país.*

**Configurar o TomTom Tráfego**

Antes de receber o TomTom Tráfego, estabeleça uma ligação entre o telemóvel e o TomTom NAVIGATOR. Em seguida, faça o seguinte:

- 1. Toque em **TomTom Tráfego** no Menu Principal.
- 2. Toque em **Activar Traffic**.

**Utilizar o serviço de Trânsito**

Quando tem o TomTom Tráfego activado, a barra do trânsito é exibida no lado direito da Vista de Condução, conforme se mostra em baixo:

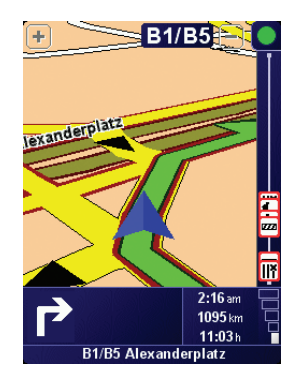

O TomTom Tráfego começa imediatamente a tentar recuperar as informações de trânsito mais recentes.

*Nota: O serviço TomTom Tráfego vai buscar as informações de trânsito à TomTom através da ligação de dados sem fios no seu telemóvel. Tem de estar ligado ao seu telemóvel e tem de ter uma assinatura para transmissão de dados sem fios com o seu operador de rede móvel.* 

#### **Actualizar informações de trânsito**

Com o TomTom Tráfego, existem duas formas de actualizar a informação de tráfego:

- Toque em **Actualizar info. de tráfego** no menu Tráfego.
- Defina Tráfego para ser actualizado automaticamente em intervalos regulares.

Para tal, toque em **Alterar preferências de Tráfego** no menu Tráfego. Seleccione **Actualizar informação de tráfego automaticamente durante o percurso** e depois toque em **Concluído**.

É-lhe solicitado depois para especificar qual a frequência das actualizações de Tráfego.

Se optar por não limitar a frequência das actualizações de trânsito, então a TomTom enviará informações de trânsito actualizadas para o NAVIGATOR sempre que estas forem disponibilizadas.

Se escolher limitar as actualizações de Tráfego, é-lhe solicitado para definir o intervalo de tempo.

A TomTom guarda este intervalo de tempo e envia-lhe actualizações sobre o Tráfego nos períodos definidos. Caso não exista qualquer novidade na informação do trânsito, a TomTom não envia qualquer informação para o NAVIGATOR. Isto poupa-lhe dinheiro ao não utilizar a ligação de dados sem fios quando não existem novos dados.

#### **Utilizar informações de trânsito**

Saber como está o estado do trânsito pode ajudá-lo a reduzir os tempos em viagem.

Sempre que planear um percurso, o NAVIGATOR vai ter em atenção as últimas actualizações de trânsito recebidas da TomTom quando planeia o percurso.

O NAVIGATOR também pode recalcular o percurso se a situação do trânsito mudar depois de ter iniciado a viagem:

1. Toque em **Alterar preferências de Tráfego** no menu Tráfego.

2. Seleccione **Optimizar automaticamente o percurso após cada actualização**.

Depois de receber novos dados sobre o trânsito, o NAVIGATOR optimiza automaticamente o seu percurso.

*Nota: O melhor percurso pode ser o percurso original.*

## **Capítulo 12 TomTom PLUS**

<span id="page-41-0"></span>O TomTom PLUS é um conjunto de serviços que o mantêm informado e entretido enquanto conduz.

Pode assinar uma gama variada de extras e transferi-los directamente para o NAVIGATOR ou para o computador e depois transferi-los para o NAVIGATOR.

#### **Dicas**

- Estão sempre a surgir novos serviços. Use o TomTom HOME ou vá a **www.tomtom.com/plus** para ver os serviços disponíveis.
- Para transferir os serviços TomTom PLUS para o NAVIGATOR necessita de um telemóvel com Bluetooth e uma ligação de dados sem fios (GPRS, EDGE, UMTS ou CDMA). O seu operador móvel pode debitar-lhe a utilização da ligação de dados sem fios.

Lembre-se que pode descarregar muitos serviços TomTom PLUS para o computador sem ter de configurar uma ligação de dados sem fios.

• Nem todos os serviços estão disponíveis em todos os países. Para mais informações, vá a **www.tomtom.com/plus**

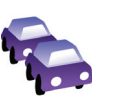

#### **Trânsito**

Obtém as actualizações mais rápidas e fiáveis a partir de fontes locais.

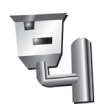

#### **Câmaras de segurança**

Seja inteligente e cumpra os limites de velocidade.

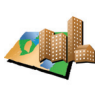

#### **Mapas**

Descarregue mapas detalhados de muitas cidades espalhadas pelo mundo ou mesmo mapas completos de países.

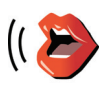

#### **Vozes**

Obtenha instruções dadas pelo actor John Cleese e muitas outras vozes divertidas.

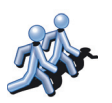

#### **Amigos**

**Meteo**

Mensagens instantâneas e navegação juntas no seu NAVIGATOR.

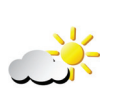

Obtenha as previsões do tempo para os próximos 5 dias ou verifique como está o tempo no destino.

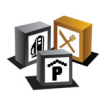

#### **Pontos de Interesse**

Encontre rapidamente os locais de que necessita com a ajuda das localizações de milhares de Pontos de Interesse (PIs).

### **Capítulo 13 Utilizar o TomTom HOME**

<span id="page-43-0"></span>Com o TomTom HOME, pode, por exemplo, fazer o seguinte:

- Fazer e restaurar cópias de segurança do TomTom NAVIGATOR.
- Gerir mapas, vozes, PIs e outros extras no NAVIGATOR.
- Ler a versão completa do manual do utilizador, disponível em 21 línguas.
- Comprar serviços TomTom PLUS e gerir os produtos que subscreveu.

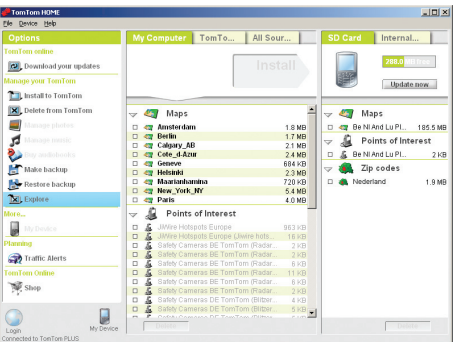

#### **Instalar o TomTom HOME**

Para instalar o TomTom HOME, introduza o CD fornecido com o NAVIGATOR no computador.

Se a instalação não iniciar, vá directamente ao CD no computador e faça duploclique no ficheiro **Install TomTom HOME**.

Ligue o NAVIGATOR ao computador e coloque-o em funcionamento.

#### **Fazer uma cópia de segurança**

Uma das tarefas mais importantes que pode realizar no TomTom HOME é fazer cópias de segurança do seu TomTom NAVIGATOR.

1. Ligue o NAVIGATOR ao computador e coloque-o em funcionamento.

O TomTom HOME é iniciado.

- 2. Clique em **Cópia de segurança** em **Conteúdos**.
- 3. Clique em **Cópia de segurança**.

O TomTom HOME faz uma cópia de segurança dos dados do NAVIGATOR para o computador.

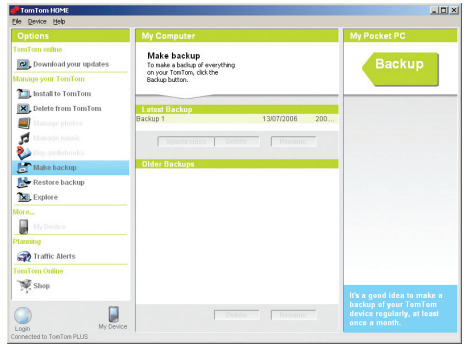

**Restaurar uma cópia de segurança**

Se alguma vez tiver problemas com o NAVIGATOR, pode restaurar a cópia de segurança.

Siga os passos 1 e 2 atrás e, de seguida, seleccione a última cópia de segurança e clique em **Restaurar**.

A última cópia de segurança será reposta no NAVIGATOR.

Para mais informações, consulte a Ajuda incluída no TomTom HOME.

### **Capítulo 14 Como funciona a navegação?**

#### <span id="page-45-0"></span>**GPS (Global Positioning System)**

Para navegar até ao seu destino, o TomTom NAVIGATOR tem de saber qual é a posição onde se encontra. Para localizar a sua posição correcta, o TomTom NAVIGATOR utiliza o GPS (Global Positioning System). O GPS é gratuito e não necessita de subscrição.

O GPS utiliza satélites para transmitir sinais para os receptores GPS. Utilizando o sinal de GPS, o TomTom NAVIGATOR pode funcionar onde quer que se encontre e à velocidade a que se deslocar. Os sinais de GPS funcionam em todas as condições meteorológicas e em qualquer parte do mundo.

*Nota: O TomTom NAVIGATOR não transmite a sua posição para que terceiros não a possam utilizar e saber onde se encontra quando conduz. No entanto, pode enviar a sua posição para os TomTom Buddies. Para mais informações, vá a www.tomtom.com/plus*

**Mapas**

Logo que o NAVIGATOR reconheça onde está e você lhe tenha indicado para onde quer ir, ele usa o mapa digital no cartão de memória para calcular o melhor percurso até ao destino.

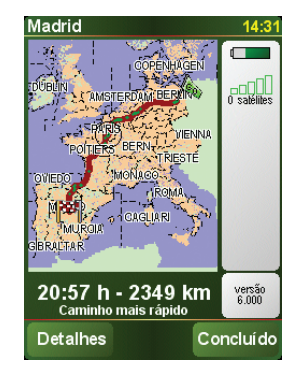

### **Capítulo 15 TomTom Garantia Limitada**

#### CONCESSOR DA GARANTIA

Aquisições fora dos Estados Unidos da América e do Canadá: Se tiver efectuado a aquisição deste produto fora dos Estados Unidos da América e do Canadá, a presente Garantia Limitada é-lhe concedida por TomTom International B.V., Rembrandtplein 35, 1017 CT Amesterdão (Holanda), a favor da qual se estabelece igualmente o presente Limite de Responsabilidade.

#### COBERTURA DA PRESENTE GARANTIA

1) TomTom International B.V. (doravante, "TomTom") garante-lhe que o Hardware estará livre de defeitos de fabrico e de material em condições normais de utilização (doravante, "os Defeitos") por um período de dois (2) anos a contar desde a data da sua aquisição inicial (doravante, o "Período de Garantia"). Durante o Período de Garantia, o Hardware será reparado ou substituído, segundo a opção escolhida por TomTom ("Garantia Limitada"), sem qualquer despesa para o Adquirente quer por materiais quer por mão-deobra. Esta Garantia Limitada cobre apenas a substituição do Hardware. Se o Hardware for reparado após o final do Período de Garantia, o Período de Garantia da reparação será válido por seis (6) meses a contar desde a data de reparação.

#### INAPLICABILIDADE DA PRESENTE GARANTIA

2) A presente Garantia Limitada não se aplica ao desgaste provocado pela utilização normal do Hardware, nem será aplicável quando este tiver sido aberto ou reparado por qualquer pessoa não autorizada por TomTom, e não cobrirá quaisquer danos no Hardware ou em qualquer das suas partes provocados por: utilização incorrecta, humidade, líquidos, proximidade ou exposição a fontes de calor, acidentes, abuso, incumprimento das instruções fornecidas com o Hardware, negligência ou aplicação indevida. A presente Garantia Limitada não cobre quaisquer danos físicos na superfície do Hardware. A presente Garantia Limitada não cobre qualquer Software que possa acompanhar ou encontrar-se instalado no Hardware.

#### PROCEDIMENTO PARA RECLAMAÇÃO DA GARANTIA

3) Para reclamar qualquer Defeito, o Adquirente deverá contactar TomTom por e-mail durante o Período de Garantia, através do site www.tomtom.com, para explicar o Defeito e para obter um número RMA (Autorização de Devolução de Material), se necessário. O Adquirente deverá devolver o Hardware durante o Período de Garantia, junto com uma explicação do Defeito, para a morada que lhe tiver sido fornecida por TomTom. Se surgir qualquer Defeito e TomTom receber uma reclamação válida após os primeiros cento e oitenta (180) dias do Período de Garantia, TomTom terá direito a cobrar quaisquer despesas razoáveis relacionadas com o envio e movimentação do Hardware a reparar ou substituir. Além disso, o Adquirente deverá cumprir quaisquer outros procedimentos de devolução estipulados por TomTom.

#### DIREITOS LEGAIS DO ADQUIRENTE

4) Alguns países podem não permitir a exclusão ou limitação de danos. Se qualquer parte da presente Garantia Limitada for considerada inválida ou inaplicável, as suas restantes disposições continuarão plenamente vigentes e efectivas.

5) A presente Garantia Limitada é a única garantia expressa que lhe é proporcionada e substitui quaisquer outras garantias expressas ou obrigações semelhantes (se houver alguma) criadas por qualquer publicidade, documento, embalagem ou outros meios de comunicação.

6) Exceptuando a Garantia Limitada, se aplicável, e até ao limite máximo permitido pela legislação aplicável, TomTom e os seus fornecedores proporcionam o Hardware "TAL COMO ESTÁ E COM TODOS OS SEUS DEFEITOS", e por este meio negam quaisquer outras garantias e condições, tanto expressas, como implícitas ou estatutárias, incluindo mas não se limitando a quaisquer (se algumas) garantias, deveres ou condições implícitos de qualidade satisfatória, de aptidão para qualquer propósito particular, de fiabilidade ou disponibilidade, de exactidão ou completação das respostas, dos resultados, do trabalho, de isenção de vírus, e de razoável eficiência em relação ao Hardware, e à provisão ou falta de provisão de assistência técnica ou outros serviços, informação, software e conteúdos relacionados através do Hardware ou resultantes da sua utilização. Além disso, não se proporciona qualquer garantia ou condição de usufruto tranquilo, posse tranquila ou não infracção em relação ao Hardware. Esta exclusão não se aplica a (a) qualquer condição implícita referente à titularidade e (b) qualquer garantia implícita referente à conformidade com a descrição.

7) A presente Garantia Limitada não afecta quaisquer direitos legais de acordo com a legislação nacional aplicável referente à venda de bens de consumo.

8) A presente Garantia Limitada é intransferível.

#### LIMITE DE RESPONSABILIDADE

9) Nem TomTom nem os seus fornecedores serão responsáveis perante o Adquirente ou perante terceiros por quaisquer danos quer directos quer indirectos, incidentais, consequentes ou outros (incluindo, em cada caso, sem se limitar a, danos por impossibilidade de utilização do equipamento ou de acesso a dados, por perda de dados, perda de negócio, perda de lucros, interrupção da actividade empresarial ou similares) ocasionados pela utilização ou pela incapacidade de utilizar o Hardware, mesmo que TomTom tenha sido avisada da possibilidade de ocorrência desses danos.

10) Independentemente de quaisquer danos que possa sofrer o Adquirente por qualquer motivo (incluindo, sem limitação, todos os danos referidos no presente texto e todos os danos directos ou gerais em contrato ou quaisquer outros), a responsabilidade de TomTom e de qualquer dos seus fornecedores limitar-se-á sempre à quantia máxima realmente paga pelo Adquirente pelo Hardware.

11) TomTom não será considerada responsável por (i) qualquer fraude da parte dos seus empregados e/ou agentes; ou (ii) qualquer engano fraudulento da parte dos seus empregados e/ou agentes.

12) Independentemente do disposto nos parágrafos anteriores, não haverá qualquer limitação à responsabilidade de qualquer das partes por morte ou danos pessoais resultantes da sua própria negligência.

### **Capítulo 16 Addendum**

**Important Safety Notices and Warnings** 

#### **Global Positioning System**

The Global Positioning System (GPS) is a satellite-based system that provides location and timing information around the globe. GPS is operated and controlled under the sole responsibility of the Government of the United States of America which is responsible for its availability and accuracy. Any changes in GPS availability and accuracy, or in environmental conditions, may impact the operation of your TomTom NAVIGATOR. TomTom International B.V. and TomTom, Inc. cannot accept any liability for the availability and accuracy of GPS.

#### **Use with Care**

Use of TomTom NAVIGATOR for navigation still means that you need to drive with due care and attention.

#### **SPECIAL NOTE REGARDING DRIVING IN CALIFORNIA**

California Vehicle Code Section 26708 (a) (1) provides that "No persons shall drive any motor vehicle with an object or material placed, displayed, installed, affixed, or applied upon the windshield or side or rear windows." Drivers in California should not use a suction mount on their windshield, side or rear windows. TomTom Inc. bears no responsibility for any fines, penalties or damage that may be incurred by disregarding this notice. While driving in California, TomTom recommends the use of its Alternative Mounting Kit, which includes options for mounting TomTom devices on the dashboard and using the air vents. See www.tomtom.com for more information about this mounting option.

Note: this section of the California Vehicle Code applies to anyone driving in California, not just California residents.

#### **This Document**

Great care was taken in preparing this manual. Constant product development may mean that some information is not entirely up-to-date. The information in this document is subject to change without notice.

TomTom International B.V. shall not be liable for technical or editorial errors or omissions contained herein; nor for incidental or consequential damages resulting from the performance or use of this material. This document contains information protected by copyright. No part of this document may be photocopied or reproduced in any form without prior written consent from TomTom International B.V.

### **Capítulo 17 Copyright notices**

- 
- Patents Pending. All rights reserved. TomTom and the TomTom logo are registered trademarks of TomTom International B.V., The Netherlands. All other trademarks are the property of their respective owners.

Our end user license agreement and a limited warranty apply to this product; they are included in this package. You can also review both at **www.tomtom.com/legal**

#### Data Source

© 2006 Tele Atlas N.V. Based upon:

- Topografische ondergrond Copyright © dienst voor het kadaster en de openbare registers, Apeldoorn 2006. © Ordnance Survey of Northern Ireland.
- © IGN France.
- © Swisstopo.
- © BEV, GZ 1368/2006.
- © Geonext/DeAgostini.
- © Norwegian Mapping Authority, Public Roads Administration / © Mapsolutions. © DAV.
- 

This product includes mapping data licensed from Ordnance Survey with the permission of the Controller of Her Majesty's Stationery Office. © Crown copyright and/or database right 2006. All rights reserved. Licence number 100026920.

Data Source © 1984 – 2006 Tele Atlas North America. Inc. All rights reserved.

Canadian data © DMTI Spatial. Portions of Canadian map data are reproduced under license from Her Majesty the Queen in Right of Canada with permission from Natural Resource Canada. Point of Interest data by Info USA. Copyright 2006.

<sup>© 2006</sup> TomTom International B.V., The Netherlands.